# Business Online Banking

# User's Guide

This document provides an overview of the different options available within your Internet-based business cash management software.

| TABLE OF CONTENTS (click to jump to page) |           |
|-------------------------------------------|-----------|
| Home Screen                               | Page 3    |
| Viewing Account Balances and History      | Page 4    |
| Searching for Transactions and Checks     | Page 5    |
| Viewing Checks                            | Page 6    |
| Viewing a Deposit                         | Page 6    |
| Documents                                 | Page 8    |
| Download/Export Transactions              | Page 9    |
| Transferring Funds Between Accounts       | Page 10   |
| Bill Payments                             | Page 12   |
| Stop Payments                             | Page 12   |
| Profile/Account Services                  | . Page 13 |

FNB has policies and procedures to address data confidentiality, integrity and availability. We encourage all companies to review the following useful security tips to create and support a culture of security awareness.

- Control access to sensitive areas of the office.
- Ensure all company data and customer information is securely controlled.
- Change your password on a regular basis.
- Change your password immediately if you suspect it has been compromised in any way.

(continued on next page)

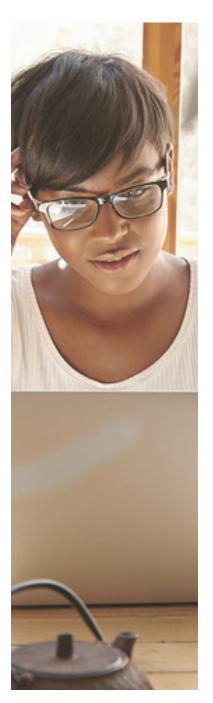

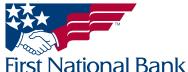

# Business Online Banking

# User's Guide

- Educate staff about password confidentiality and reinforce this regularly.
- Check that all requests for information are genuine and ignore any requests for bank account details and passwords, whether by phone or email.
- Ignore suspicious emails, consider deleting them unread and be very wary of
  opening attachments unless from a known source and of clicking on any links
  contained within an email. Always cut and paste URL information into a new browser
  window.
- Keep your web browser and anti-virus applications up to date with security patches.
- Ensure account transaction reconciliation functions are performed utilizing segregation of duties processes and performed and reviewed timely.
- Frequently check and review systems and processes with your 'security hat' on.
- Review transaction activity and account information on a daily basis. FNB has several Treasury Management services such as Positive Pay that can provide additional tools to assist with the review.

PLEASE NOTE: A Business Email Compromise (BEC) is a form of phishing attack where a cyber-criminal impersonates an executive (often the CEO), and attempts to get an employee, customer, or vendor to transfer funds or sensitive information to the phisher.

Unlike traditional phishing attacks, which target a large number of individuals across a company, BEC attacks are highly focused. Cyber criminals will scrape compromised email inboxes, study recent company news, and research employees on social media sites in order to make these email attacks look as convincing as possible. This high level of targeting helps these email scams to slip through spam filters and evade email whitelisting campaigns. It can also make it much, much harder for employees to recognize the email is not legitimate. An email message request for payment to be sent outside the company should ALWAYS be verified OUTSIDE of the email channel to ensure it is a legitimate request. Do not verify the request via email as the verification may be coming from the fraudster.

# If you see anything unusual immediately contact Treasury Management Support at (866) 750-5298.

Everyone in your business needs to remember that skilled fraudsters will resort to all manners of subtlety and guile to trick people into disclosing valuable information.

For additional security updates and information, visit our website at <u>www.fnb-online.</u> <u>com</u> and click on the <u>Security option on the top right of the screen</u>.

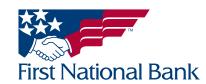

#### **HOME SCREEN**

The Home screen is displayed when you successfully access online banking. The Home screen combines the corporate online banking tools you use the most, all in a single, convenient page.

- Accounts This section can be customized to display your favorite accounts
  - Click on the Edit Accounts button to customize the display
  - Click on the account nickname and the Account Information will display
- Payments & transfers\* This section displays Wire Transfers, ACH Transfers & Internal Transfers awaiting review
- Pay or transfer\* Internal Transfer funds from one account to another based on predefined fund transfer templates. ACH Transfer based on a predefined ACH template. ACH imports Upload NACHA and Non-NACHA files. Wire Utilize wire templates or launch Wire Manager. BillPay Launch BillPay.
- Checks & deposits\* Launch Positive Pay
- Quick launch\* This section allows you to access the Demo and User Guides

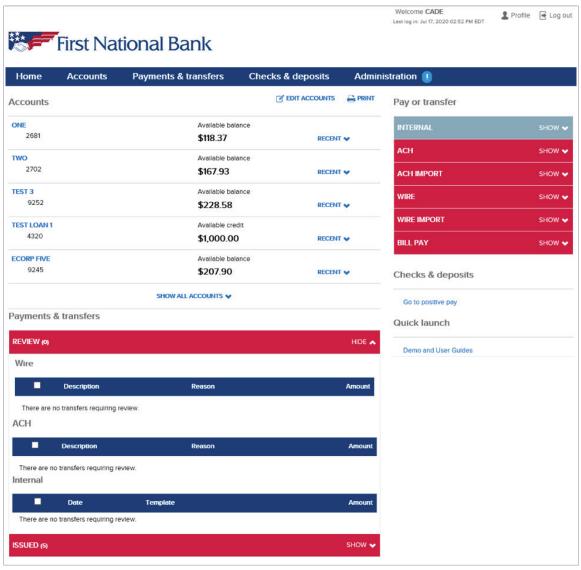

\* NOTE: Some sections may not be available to all users. Access is based on Treasury Management agreement on file.

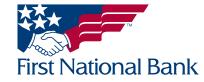

#### **VIEWING ACCOUNT BALANCES AND HISTORY**

- Select **Accounts** and choose the account that you want to view. Up-to the minute **Account Information** will display with **Balance** and **Transactions** sections.
  - At the bottom of **Transactions** section, select **MORE TRANSACTIONS** or **ALL TRANSACTIONS** to view more transactions.

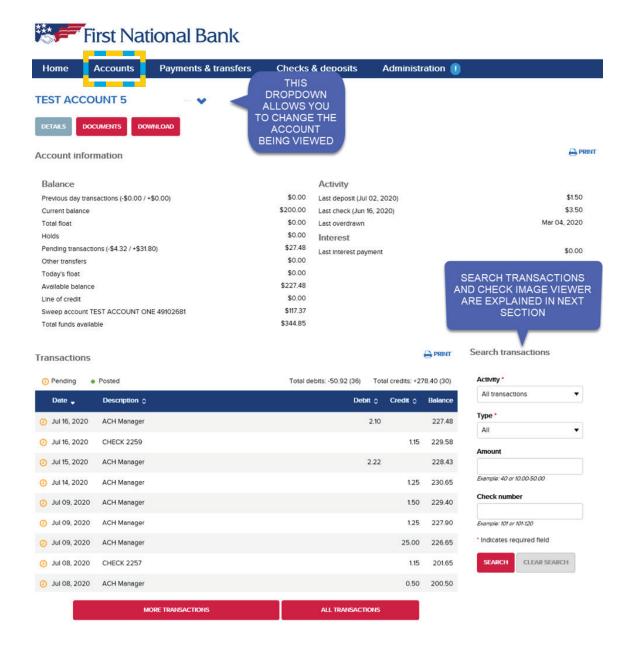

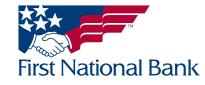

#### **SEARCHING FOR TRANSACTIONS**

Search transactions – select any or all of the below options to perform a transaction search

- Activity limited to current and previous bank statement; choose between All transactions, Current business
  day, Previous business day, Current activity, Last statement, Specific Date or Date Range choosing this
  option displays Start Date and End Date
- Type choose between All, Credits, Debits or Checks
- Amount a specific amount or range can be entered to limit the search (Ex. 400.00–600.00)
- Check number enter a check number or range to limit the search to only checks (Ex.123-128)
- Click **SEARCH** to display the search information on the screen

### Search transactions

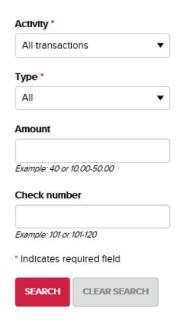

#### **SEARCHING FOR CHECKS**

Check image viewer – enter a check number to perform a check image search; a 5 month history is available

- Check number enter a check number to view an image of a check
- Click **VIEW IMAGE**. A window will appear with the front and back image of the check
  - Icons are available to rotate, zoom or print the image

#### Check image viewer

| Check number •             |
|----------------------------|
| Example: 101               |
| * Indicates required field |
| VIEW IMAGE                 |

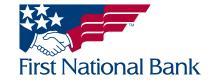

#### **VIEWING CHECKS**

- Select the **Accounts** tab and click on the account that you want to view
- Scroll down to the **Transactions** section
  - At the bottom of Transactions section, select More Transactions or All transactions to view more transactions

#### To View a Check's Image

• Click on the check number (a blue hyperlink)

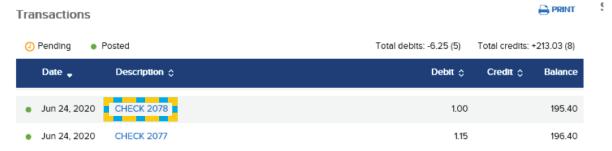

- A window will appear with the front and back image of the check.
- Icons are available to rotate, zoom or print the images.

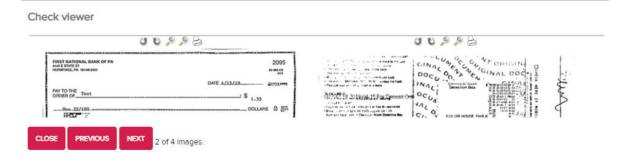

#### **VIEWING A DEPOSIT**

- Select the Accounts tab and click on the account that you want to view
- Scroll down to the **Transactions** section
  - At the bottom of **Transactions** section, select **More Transactions** or **All Transactions** to view more transactions

#### To View a Deposit

• Click on the **Description** (a blue hyperlink)

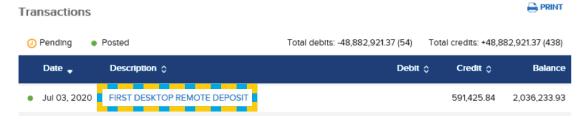

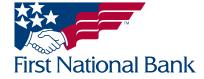

- A window will appear with the image of the deposit slip
- Icons are available to rotate, zoom or print the images.
- On the bottom right side of the deposit slip, select View Entire Deposit (you may need to scroll down)

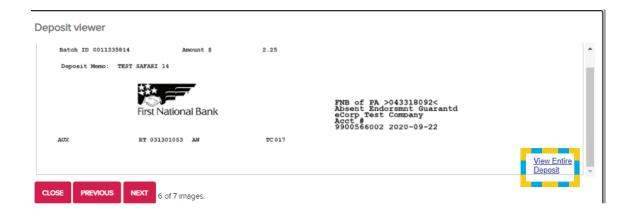

• From the drop-down menu select the check you would like to view and click the **Green Arrow** to view the check

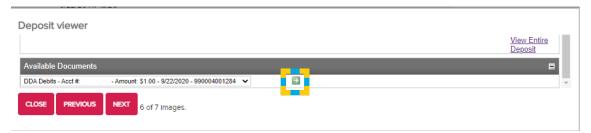

- An image of the front and back of the check will display below the Available Documents banner
  - Complete above steps for each check within the deposit

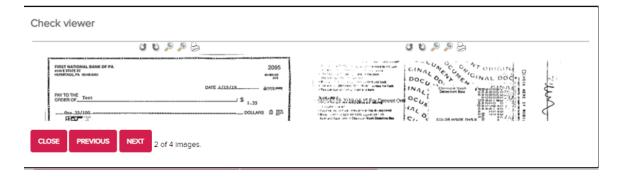

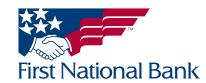

#### **DOCUMENTS**

The **Documents** tab provides the ability to view statements from the last 24 months, eSweep notifications from the last 45 days or other notices/reports as applicable.

- Select the **Accounts** tab
- Choose the **Account** you wish to view a document of
- Click the **Documents** tab
- Select the **Account**, **Document Type**, and **Date Range**
- Click Submit
- The available items will display below the Submit button, select the item you would like to view and/or print.

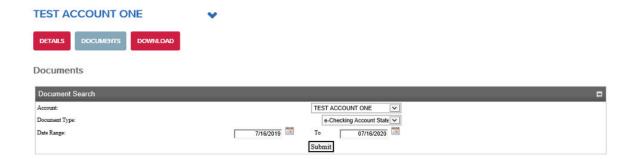

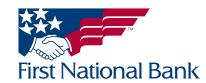

#### **DOWNLOAD/EXPORT TRANSACTIONS**

The **Download** tab provides the ability to export transactions from the current and previous bank statements into one of the available formats.

- Select the Accounts tab
- Choose the **Account** you wish to export transactions from
- Click the **Download** tab

A window will appear with the **Download transactions** options.

- Select the **Activity**, **Type** and **Format**
- Click DOWNLOAD TRANSACTIONS

The results will open in the requested formats software.

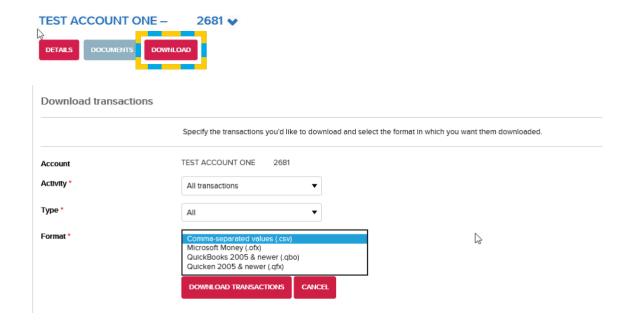

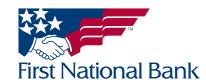

#### TRANSFERRING FUNDS BETWEEN ACCOUNTS

- Select the Payments & Transfers tab
- Select the desired predefined **Template** or select **Open transfer** to select desired accounts
- Complete the remaining Fields on the screen. Fields with an asterisk (\*) are required.
  - If entering a **Description** this will be the only description on both account statements
  - Repeat is explained below
- Click Preview Transfer
- A review screen will display, click Complete Transfer to transfer funds, Edit to make changes or Cancel to delete
  - Internal Transfers completed prior to 10 PM ET will be processed the same business day

#### Payments & transfers

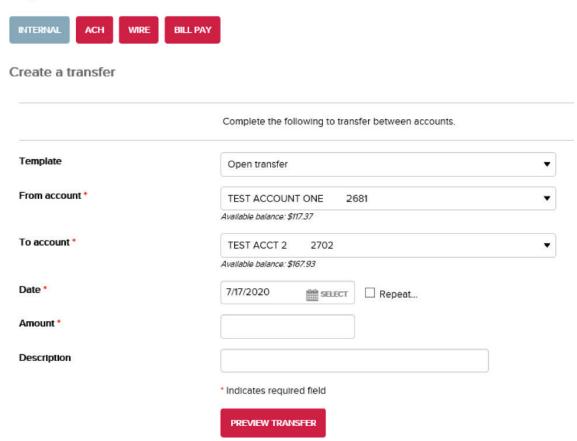

Selecting the **Repeat** checkbox displays additional fields to create a recurring transfer. Fields with an asterisk (\*) are required.

- The **Date** selected will be the date of the first transfer
- Select the **Frequency** of the transfer. The chart on the next page explains the available options.

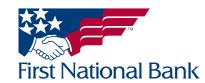

| Weekly             | indicates that the transfer occurs each week           |
|--------------------|--------------------------------------------------------|
| Every two<br>weeks | indicates that the transfer occurs every fourteen days |
| Twice<br>monthly   | indicates that the transfer occurs twice monthly       |
| Monthly            | indicates that the transfer occurs each month          |
| Every two months   | indicates that the transfer occurs every two months    |
| Quarterly          | indicates that the transfer occurs every three months  |
| Every six months   | indicates that the transfer occurs every six months    |
| Annually           | indicates that the transfer occurs every twelve months |
| One time           | indicates a one-time transfer                          |

- Select a **Repeat the transfer** option to assign the ending date of the transfer
- Enter the **Amount** of the transfer
- If entering a **Description**, this will be the only description on both account statements
- Click **Preview Transfer**
- A review screen will display, click Complete Transfer to transfer funds, Edit to make changes or Cancel to delete

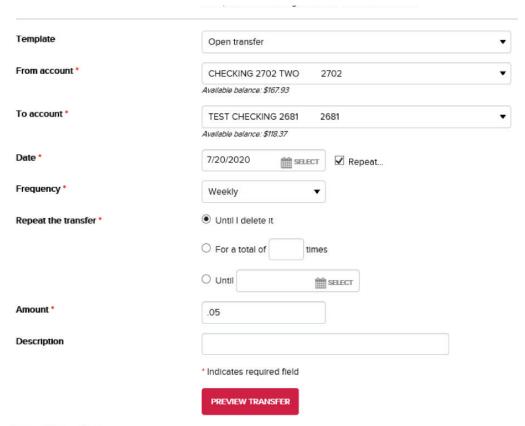

Issued transfers will display all pending internal transfers

- Select Show Details to view the date, user and reference number
- Select **Edit** to modify the transfer
- Select **Delete** to cancel the transfer
  - Issued Internal
     Transfers can also be accessed through the
     Home screen

Issued transfers

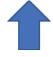

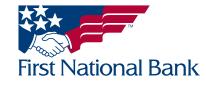

#### **BILL PAYMENTS (if selected at initial setup)**

- Select the Payments & Transfers tab
- Select Bill Pay to access the bill payment feature of Business Online Banking.
  - On the initial login you will be prompted to register security information
  - Bill Payments can also be accessed through the Home Page

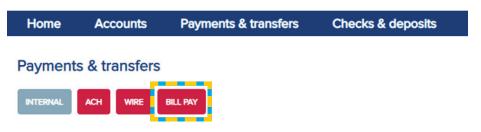

#### **STOP PAYMENTS**

- Select the Checks & Deposits tab
- Choose the **Account** you wish to place the stop payment on
- Select either For One Check or For a Range of Checks
- Complete the remaining fields on the screen
- Click Preview Stop Payment
- The Stop Payment screen will display, click Complete Stop Payment, Edit to make changes, or Cancel to delete

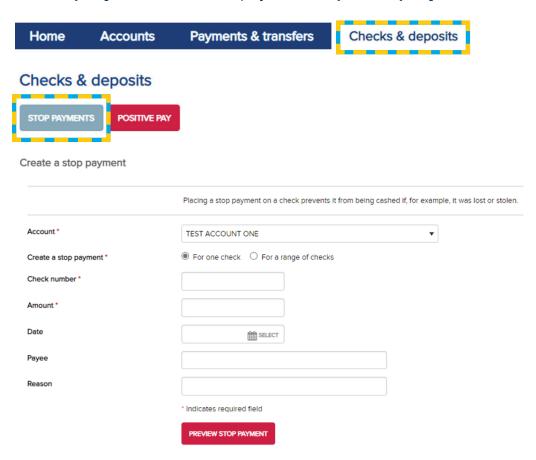

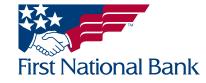

#### **PROFILE/ACCOUNT SERVICES**

- Select the **Profile** option on the far top right of the screen
  - Select Edit to the far right of Password to change your password for accessing Business Online Banking

Welcome SUE Last log in: Jul 17, 2020 03:34 PM EDT

- Select Edit to the far right of Challenge questions to change your Challenge Questions and Answers
- The **Email** can not be changed on the site for security reasons. Please contact Treasury Management Support to update.

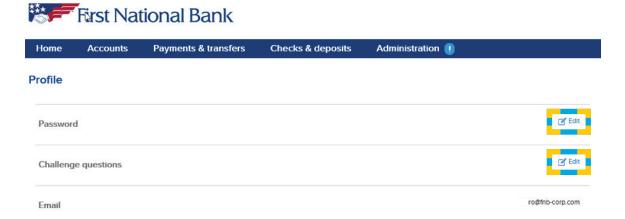

#### **Contact Information:**

- For additional assistance, please call Treasury Management Support Toll-free at **(866) 750-5298** to speak to a support representative Monday Friday between the hours of 8:00 AM and 5:30 PM ET.
- For additional information, you can visit our website at <a href="www.fnb-online.com">www.fnb-online.com</a>, or you can take advantage of the <a href="Business Online Banking Demo">Business Online Banking Demo</a> also available on our website..
- To contact Treasury Management Support via e-mail, the address is <u>treasurymgmt@fnb-corp.com</u>.

#### **System Requirements:**

- **Equipment** A personal computer with an Internet connection are needed. A monitor resolution of 800 x 600 (or greater) is recommended for best performance.
- Software -
  - Current version of Adobe Reader
  - Current version of an Internet browser capable of 128-bit encryption

Note: Beta versions of browsers or Operating Systems are not supported

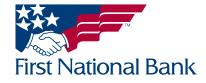